105 學年度 宜蘭區高級中等學校 免試入學網站作業系統平臺

# 高級中等學校操作手冊

## (高中高職端)

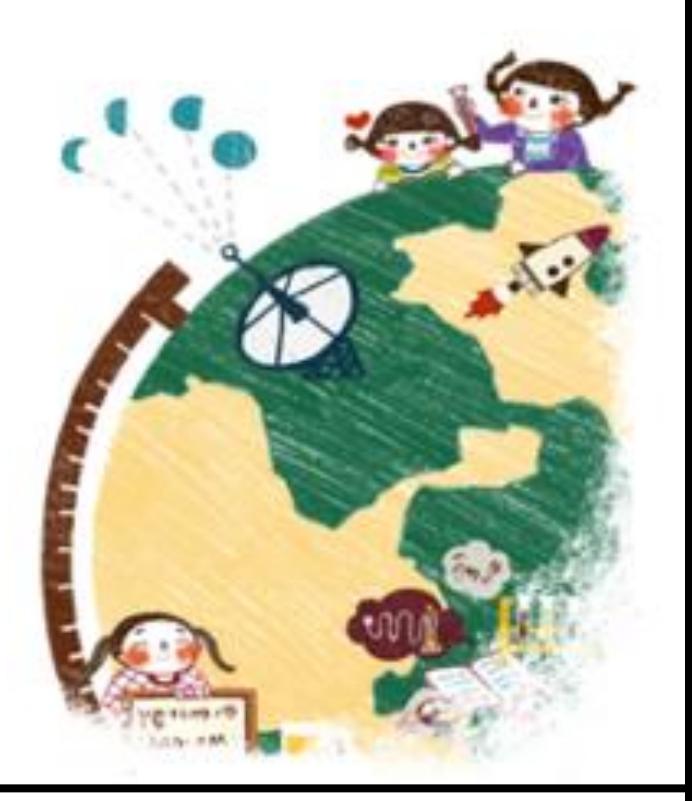

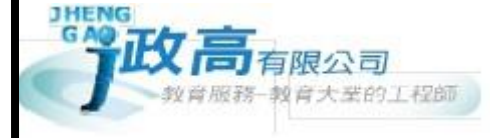

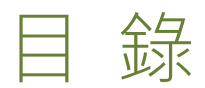

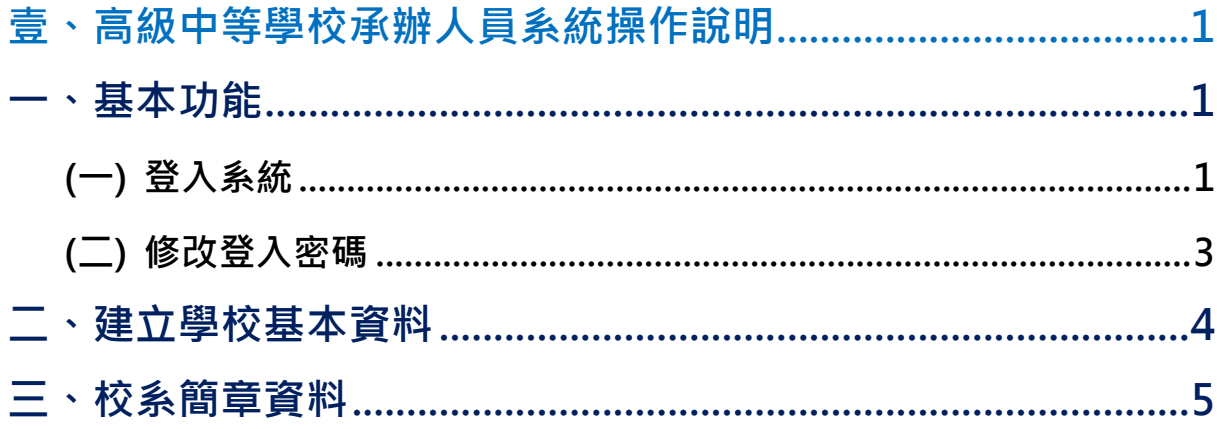

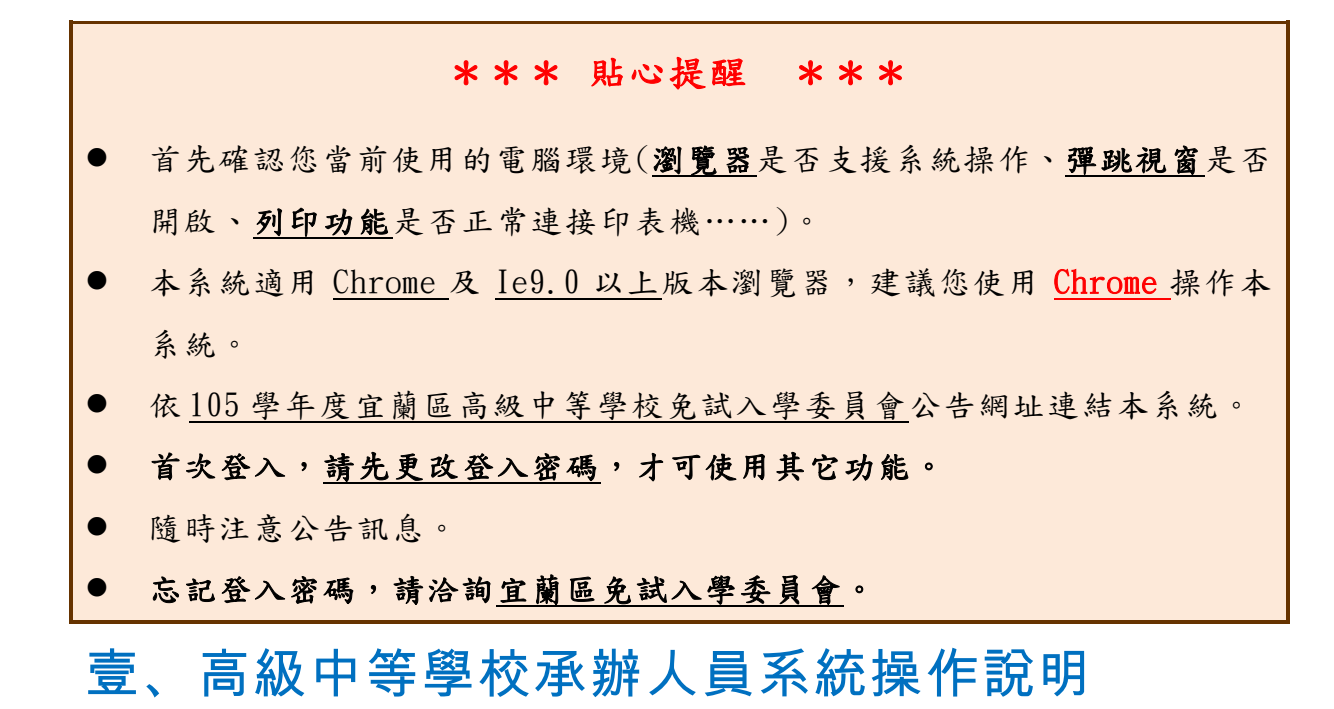

### <span id="page-4-1"></span><span id="page-4-0"></span>一、基本功能

#### <span id="page-4-2"></span>**(**一**)** 登入系統

本系統提供各種宜蘭區國中升學入學管道之連結,請連結至宜蘭區免試入學 管道。

**1. 點選** 宜 蘭區 免 試入 學系 統

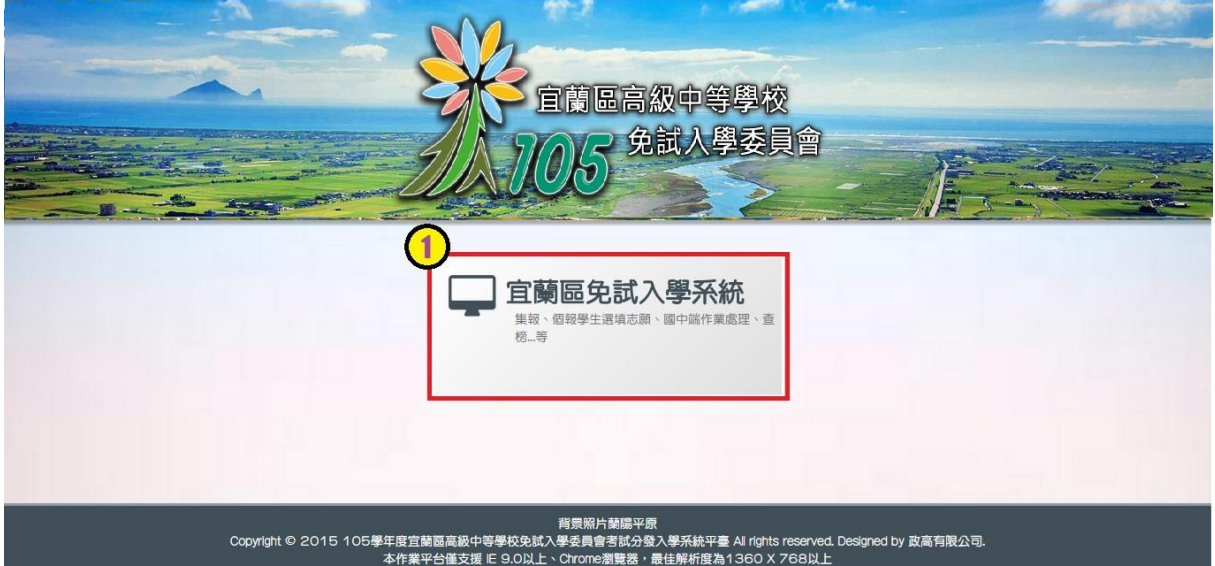

#### **2.** 點選 **登 入**

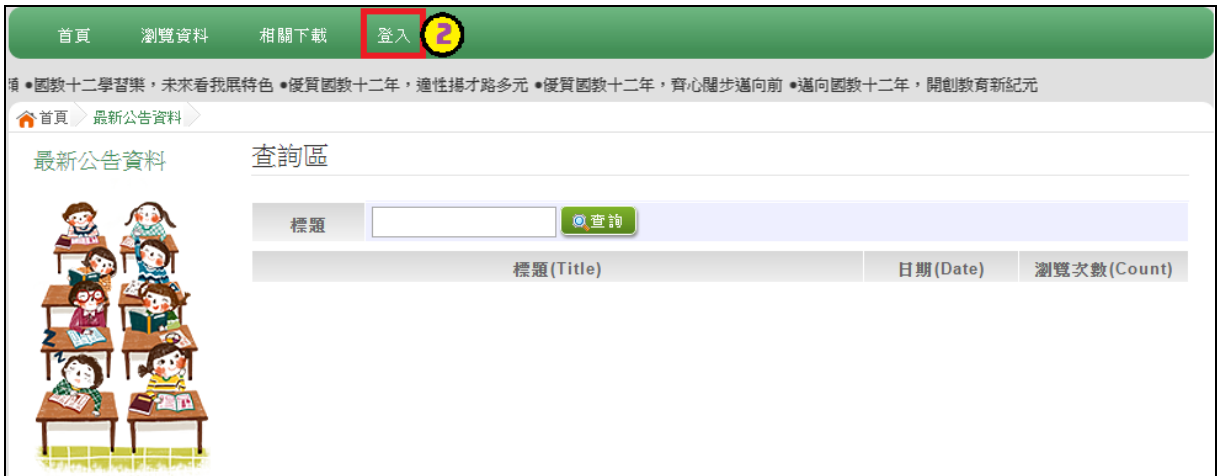

#### **3.** 點選 **高 級中 等 學校 承辦 人 員**

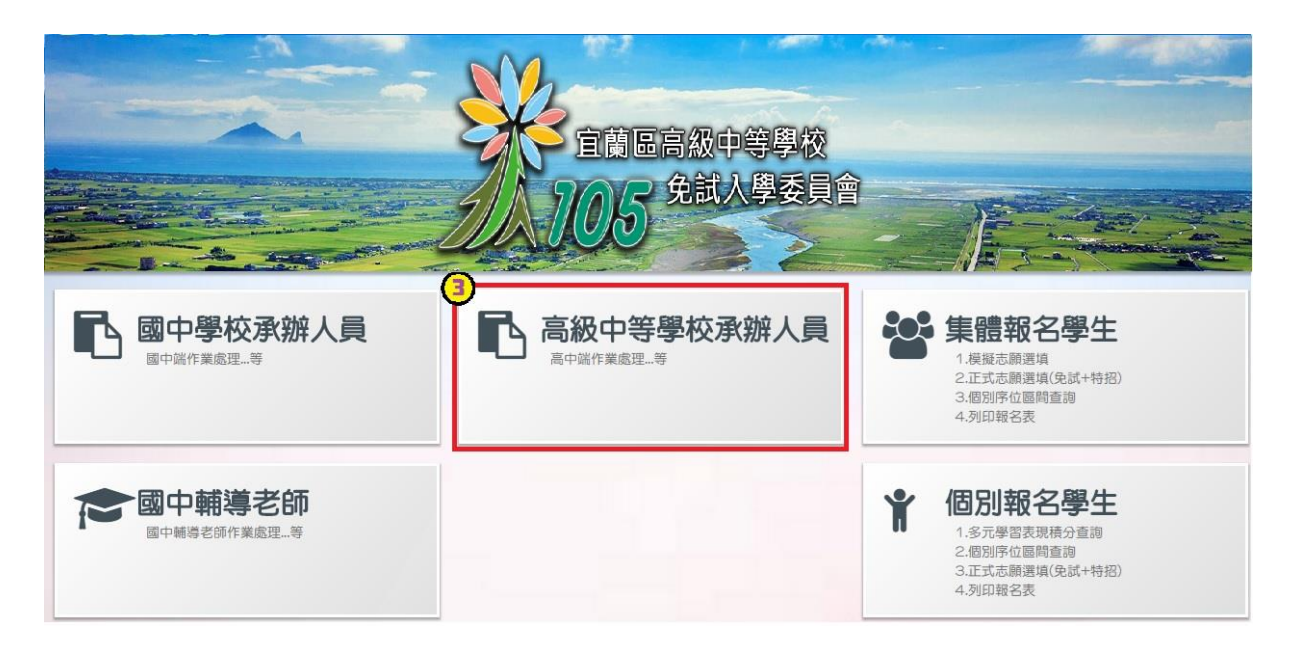

**4. 輸入** 帳 號**、** 密 碼**及** 驗證 碼 **,並 點 選**登 入**按鈕。**

**帳號 :** 校代 碼 6 碼 。範 例 :000000

**密碼 : 預設 為** 校代 碼 6 碼 。範 例 :000000

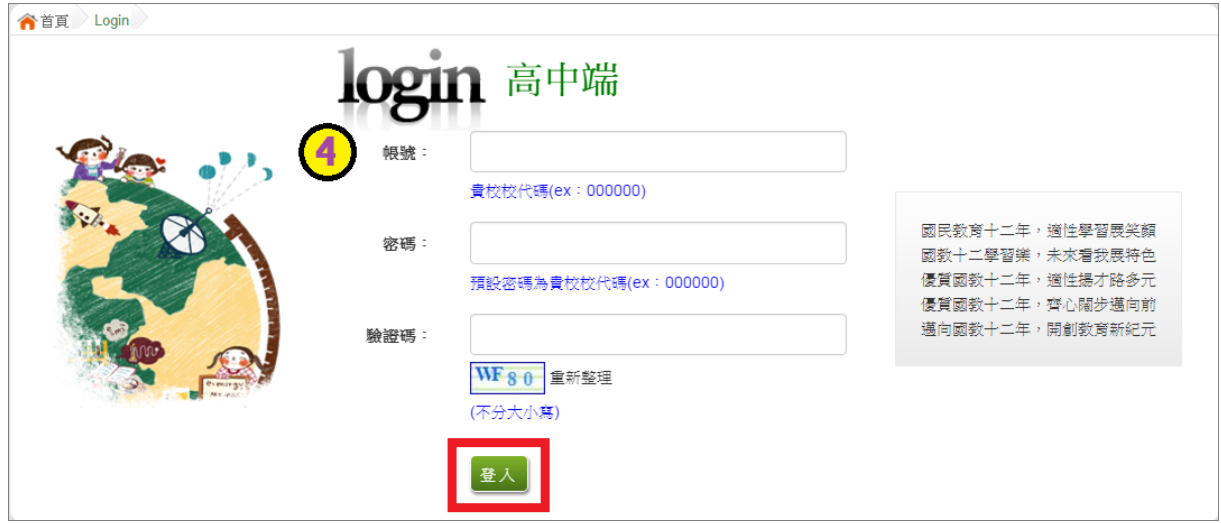

<span id="page-6-0"></span>**(**二**)** 修改登入密碼

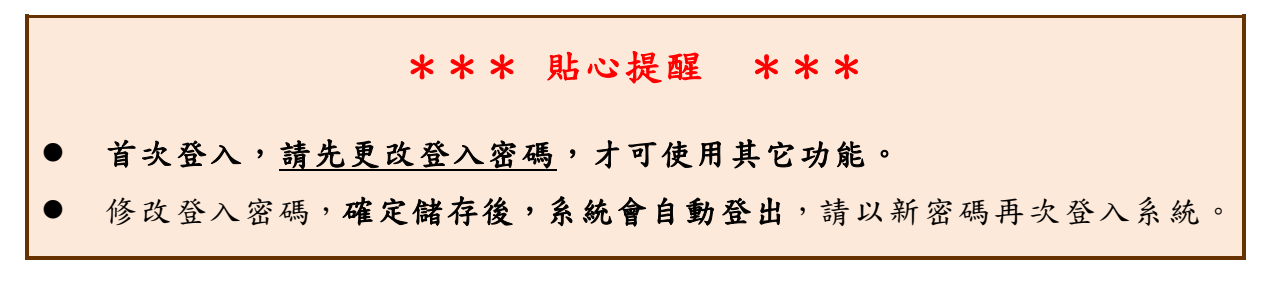

1. 點選**【系統管理】**裡的**【修改密碼】**。

2. **原密碼:**輸入原登入密碼。 **新密碼、確認密碼:**輸入要更改的密碼。

範例:原密碼:000000

新密碼: 1234

確認密碼: 1234

3. 點選 「 **儲存** 」 按鈕 。

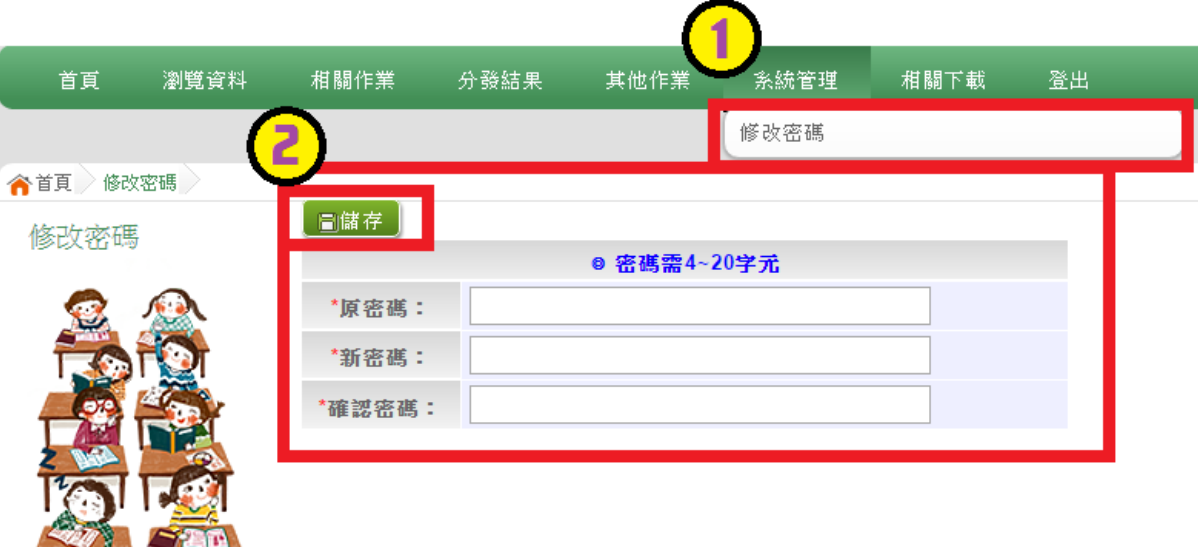

## <span id="page-7-0"></span>二、建立學校基本資料

點選【**相關作業**】裡的【**高中高職基本資料**】。 建置完成後點選【<mark>儲存</mark>】按鈕,確認儲存成功。

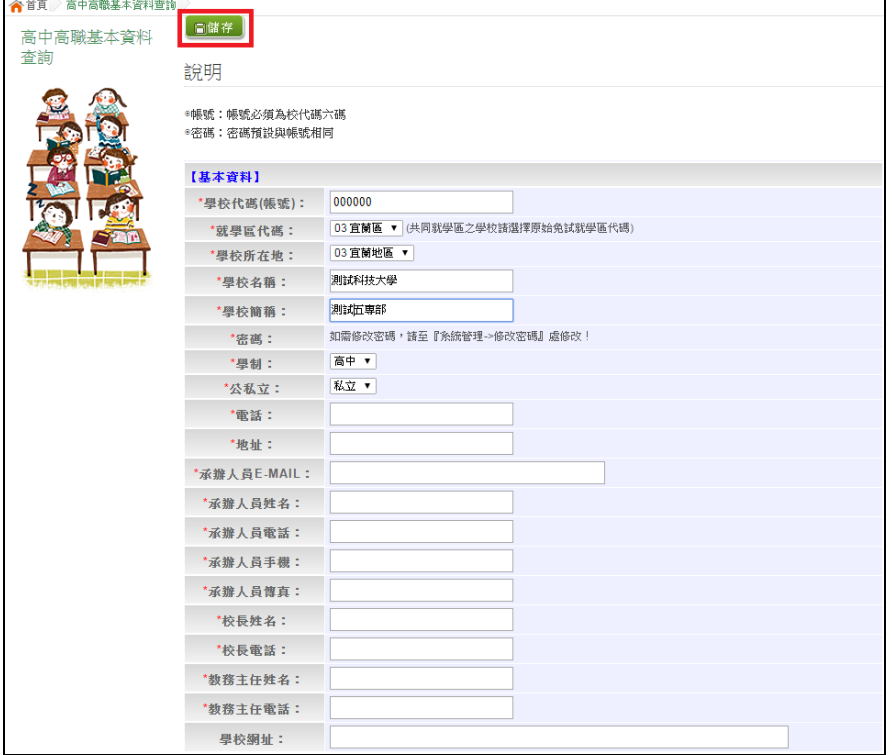

## <span id="page-8-0"></span>三、校系簡章資料

本功能提供各招生學校查詢、確認各科招生名額等資訊。

點選【**相關作業**】裡的【**校系簡章資料**】。

點選【**明細**】可查詢科組詳細資訊。

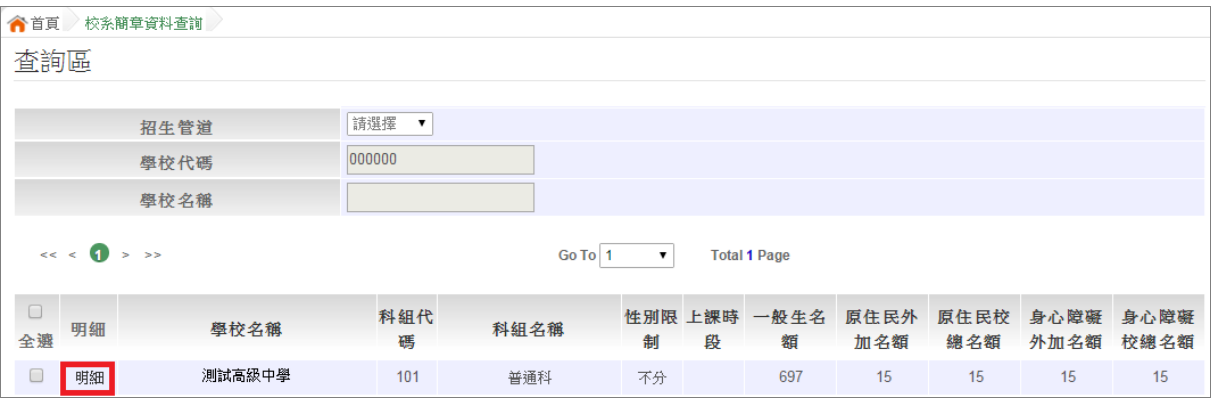

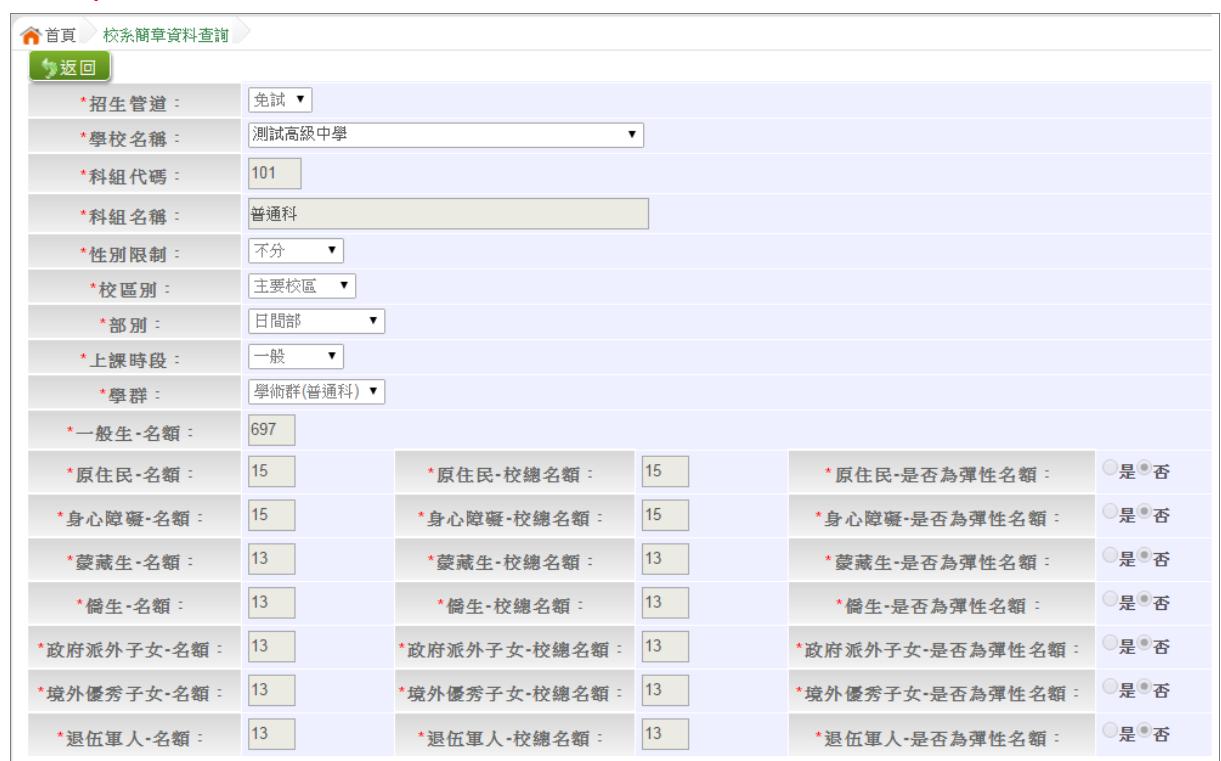

#### \*\*\* 貼心提醒 \*\*\*

 如招生資訊疑問,請儘速聯絡並提供正確資料給宜蘭區免試入學委員會並 請告知政高有限公司。